## ИНСТРУКЦИЯ ПО РЕГИСТРАЦИИ ГРАЖДАН В ЕСИА (v2, 20.01.2016)

ВНИМАНИЕ! Для завершения процесса полной регистрации, чтобы регистрируемые в ЕСИА граждане могли воспользоваться государственными услугами в электронном виде, в качестве заключительного шага, необходимо обязательно довести уровень учетной записи гражданина до «подтвержденная». Самостоятельно можно создать только «*упрощенную*» или «*проверенную*» учетную запись, которая не годится для работы без её подтверждения и личной явки с паспортом в один из центров обслуживания. Для получения подтвержденного уровня учетной записи, гражданина с проверенной учетной записью (СНИЛС и паспорт которого проверены, как описано выше), гражданину следует посетить ближайший открывшийся по месту жительства центр регистрации граждан в ЕСИА. Всего таких центров на территории области 81. Это – все МФЦ, все органы социальной защиты населения, подведомственные управлению социальной защиты и семейной политики области и все центры занятости. Адреса центров можно посмотреть на карте, либо в отдельном списке по адресу: [https://esia.gosuslugi.ru/public/ra/.](https://esia.gosuslugi.ru/public/ra/) Все центры работают в штатном режиме и по предъявлению паспорта могут зарегистрировать любого гражданина «с нуля» без каких-либо дополнительных действий с его стороны, описанных в данной инструкции.

Шаг 1. Зайдите на Портал Госуслуг http://www.gosuslugi.ru, выберите справа пункт «Регистрация»:

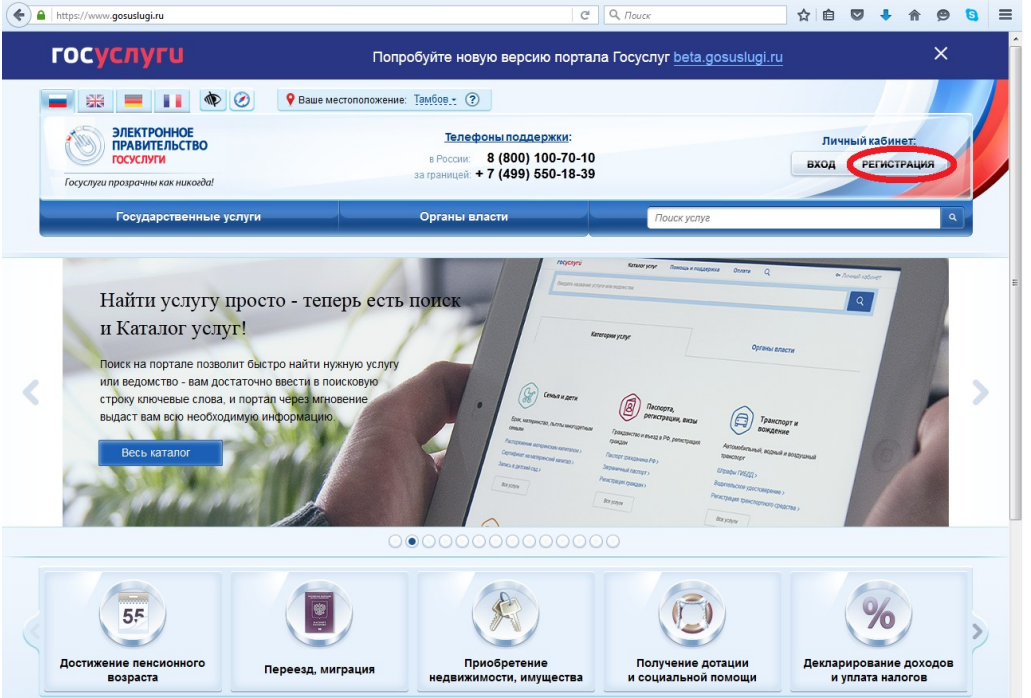

Шаг 2. Можно ввести свою Фамилию, имя, отчество, а также мобильный телефон или адрес электронной почты и продолжить регистрацию с помощью мастера, но гораздо удобнее выбрать пункт «Зарегистрироваться в центре обслуживания», найти по карте ближайший и сразу обратиться туда, поскольку даже если Вы предварительно зарегистрируетесь самостоятельно, то полноценной учетной записи в ЕСИА (на портале Госуслуг) у вас всё равно не будет, пока вы не подтвердите свою учетную запись в одном из центров, показанных на карте, предъявив паспорт.

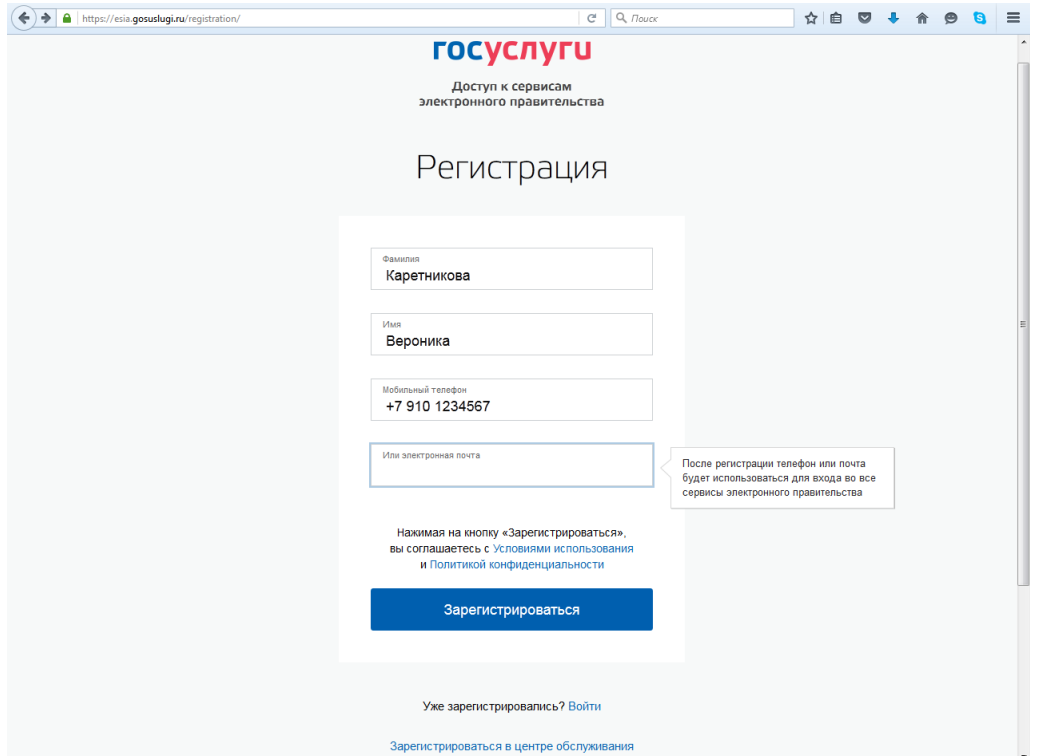

Шаг 3. Если вы решили попробовать самостоятельно создать неподтвержденную учетную запись, которую потом всё равно придется подтверждать в одном из Центров обслуживания, то после завершения шага 2, ожидайте получение кода на указанный номер телефона. Код должен прийти в виде SMS в течение 300 секунд. Его необходимо ввести в поле, как показано на рисунке ниже (у вас будет свой уникальный код). Если на указанный номер мобильного телефона Вы так и не получили никакой SMS, то проверьте номер телефона (убедитесь, что он указан корректно) и воспользуйтесь кнопкой «Выслать еще раз» (на втором рисунке, приведенном ниже эта кнопка показана внизу):

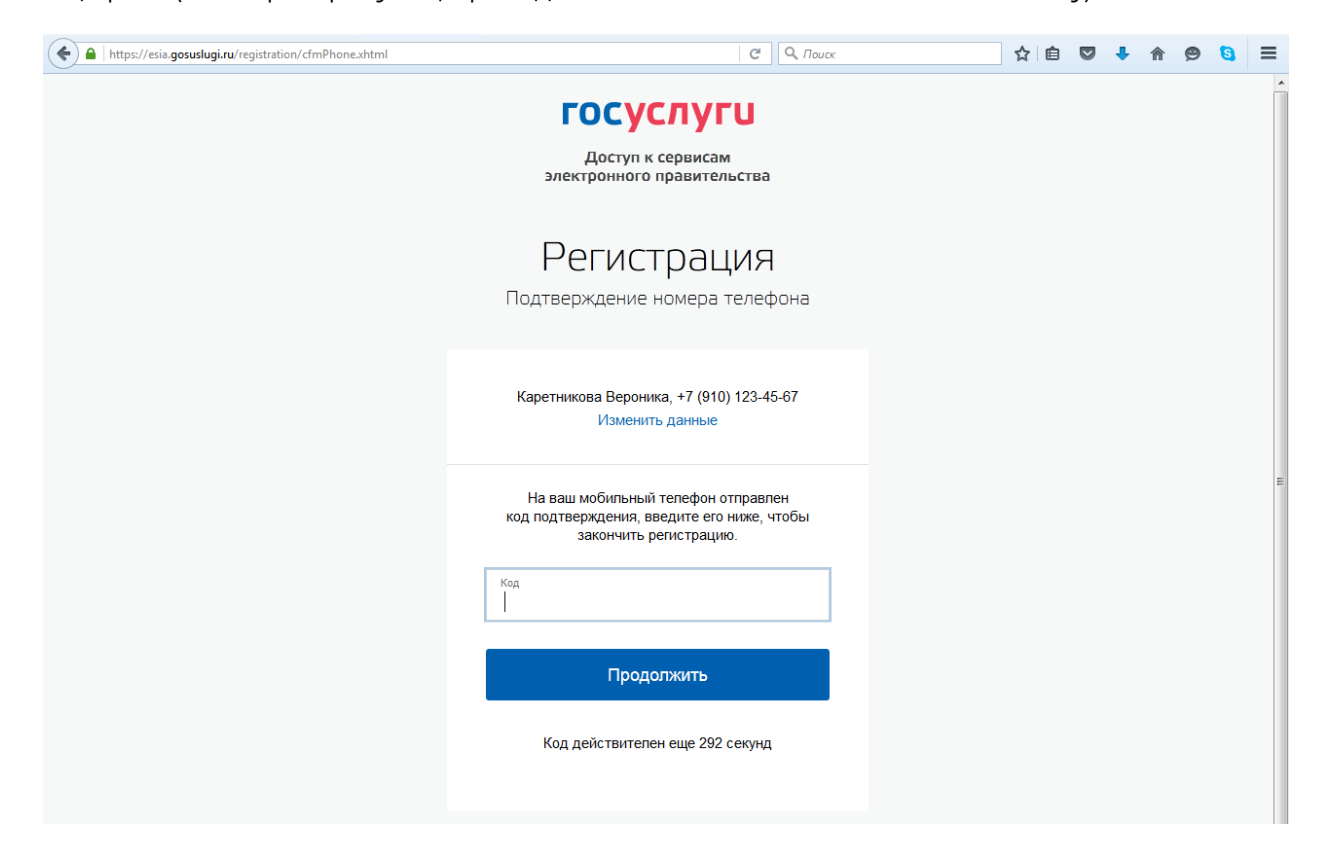

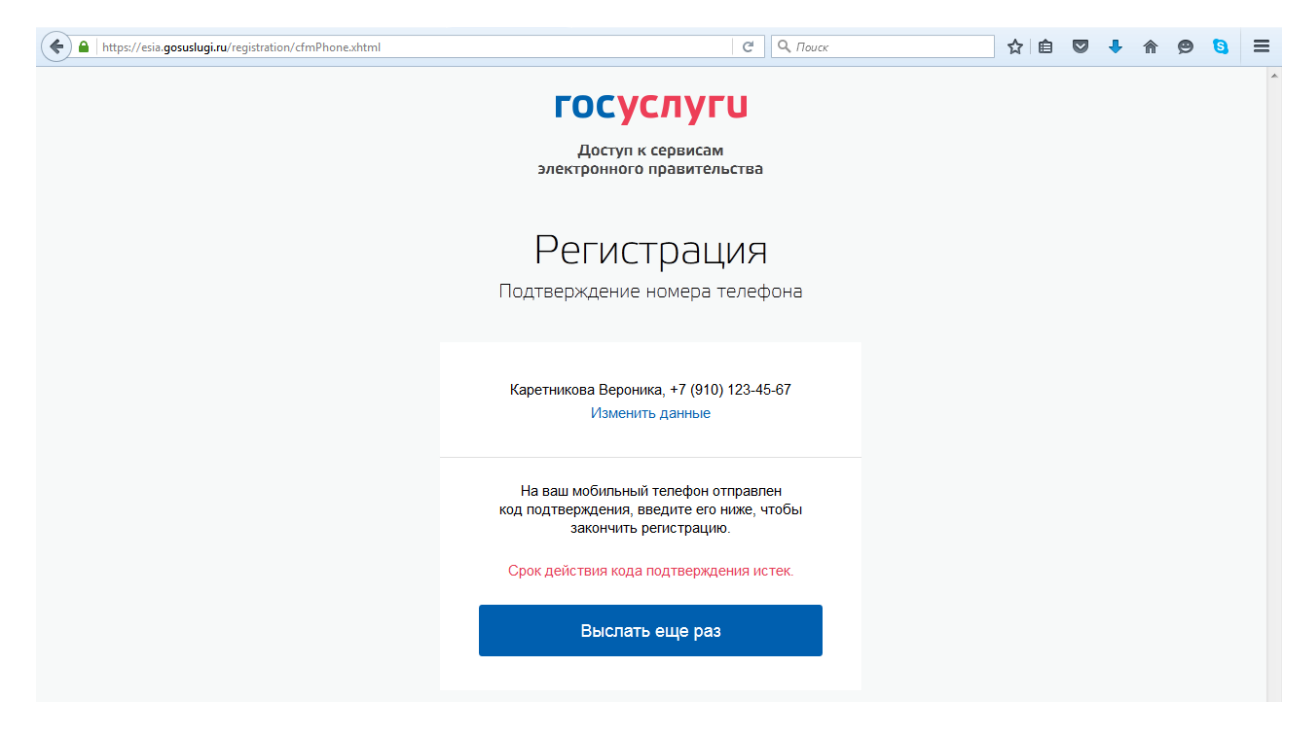

Шаг 4. Если код подтверждения Вы получили и ввели его корректно, то в следующем окне придумайте и введите дважды одинаковый пароль длиной не менее 8 символов, состоящий из латинских букв, цифр и знаков пунктуации (можно только буквы, но не русские и не менее 8):

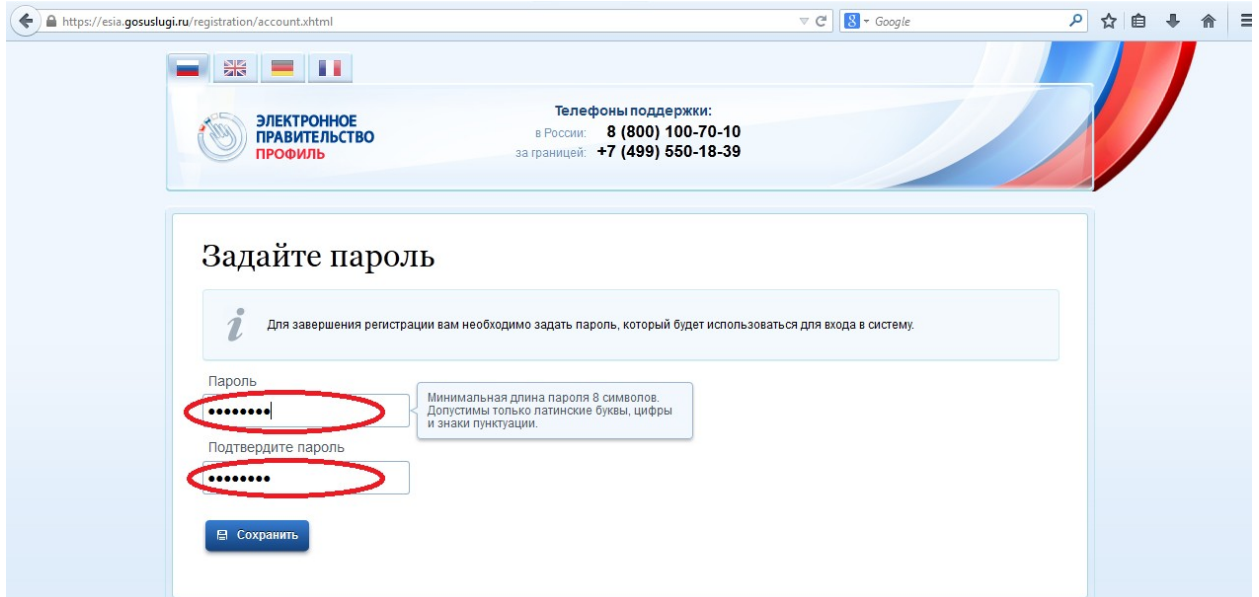

Шаг 5. При вводе пароля вместо букв отображаются кружочки, как показано на рисунке выше. Завершив ввод, нажмите «Сохранить» и Вы увидите следующее окно, подтверждающее, что регистрирация учетной записи самого первого - упрощенного уровня ЕСИА прошла успешно (пользоваться госуслугами в электронном виде гражданин пока всё ещё не сможет):

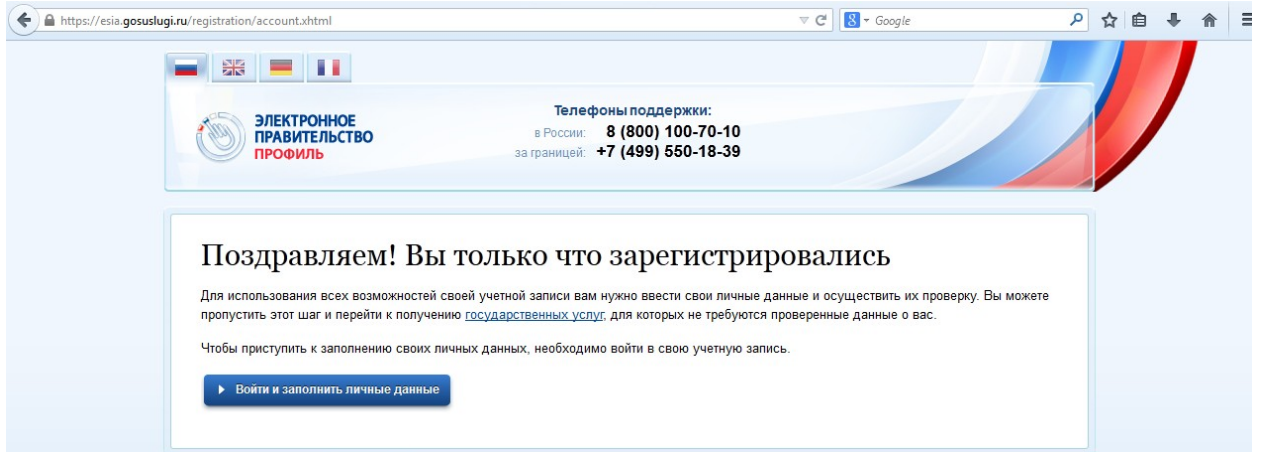

Шаг 6. Нажмите синюю кнопку «Войти и заполнить личные данные». В ответ Вы получите сообщение о том, что необходима авторизация (подтверждение личности). Для авторизации введите тот же номер телефона и пароль, который Вы придумали на шаге 4, после чего нажмите большую синюю кнопку «Войти» (см. рисунок ниже):

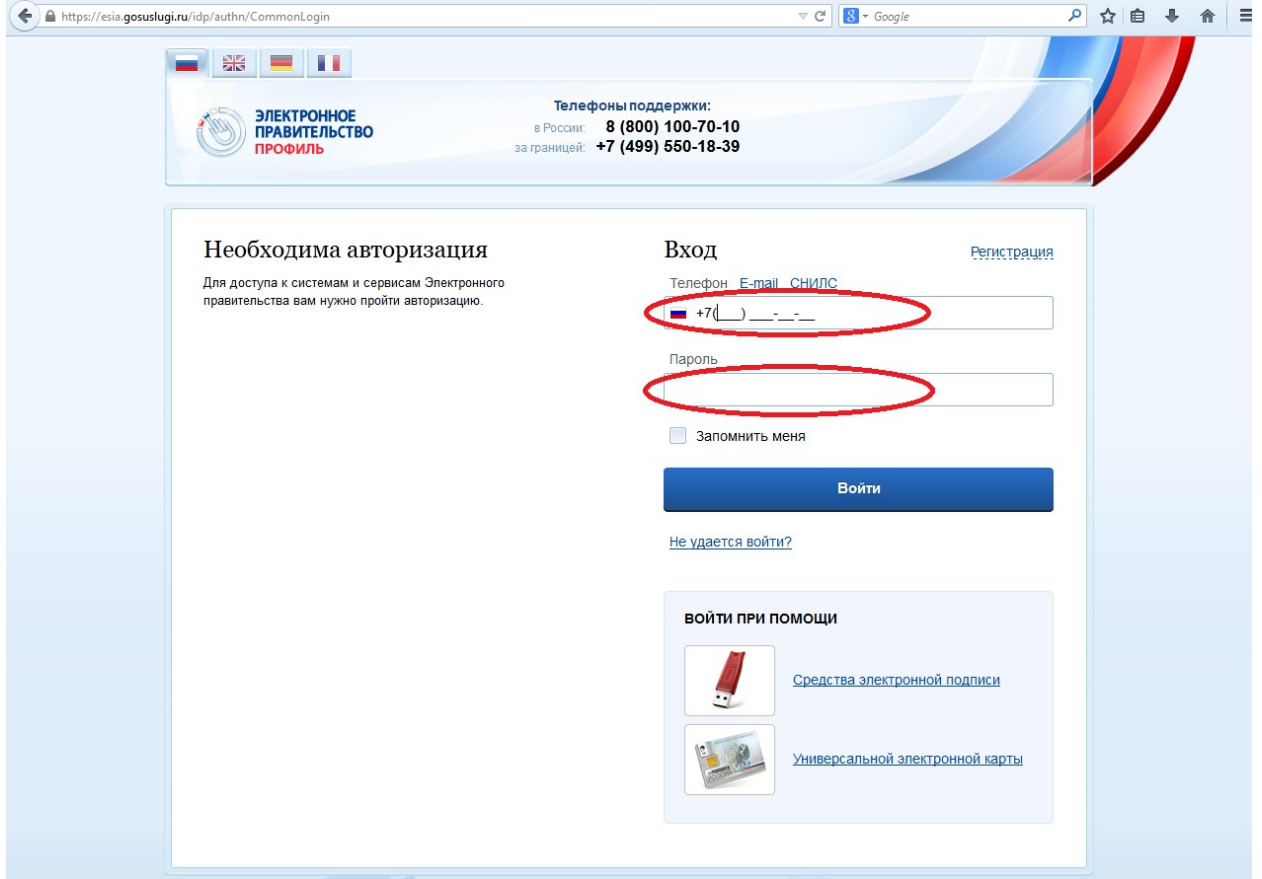

Шаг 7. Заполните все графы с требуемой информацией на регистрируемого гражданина, включая его СНИЛС и паспортные данные и дату рождения. Ни одной незаполненной графы из показанных на следующем рисунке оставаться не должно. При заполнении графы «Кем выдан» паспорт будьте предельно внимательны и заполняйте эту графу «один-в-один», как записано в паспорте, включая все сокращения и регистр букв (верхний или нижний), иначе потом возможны проблемы:

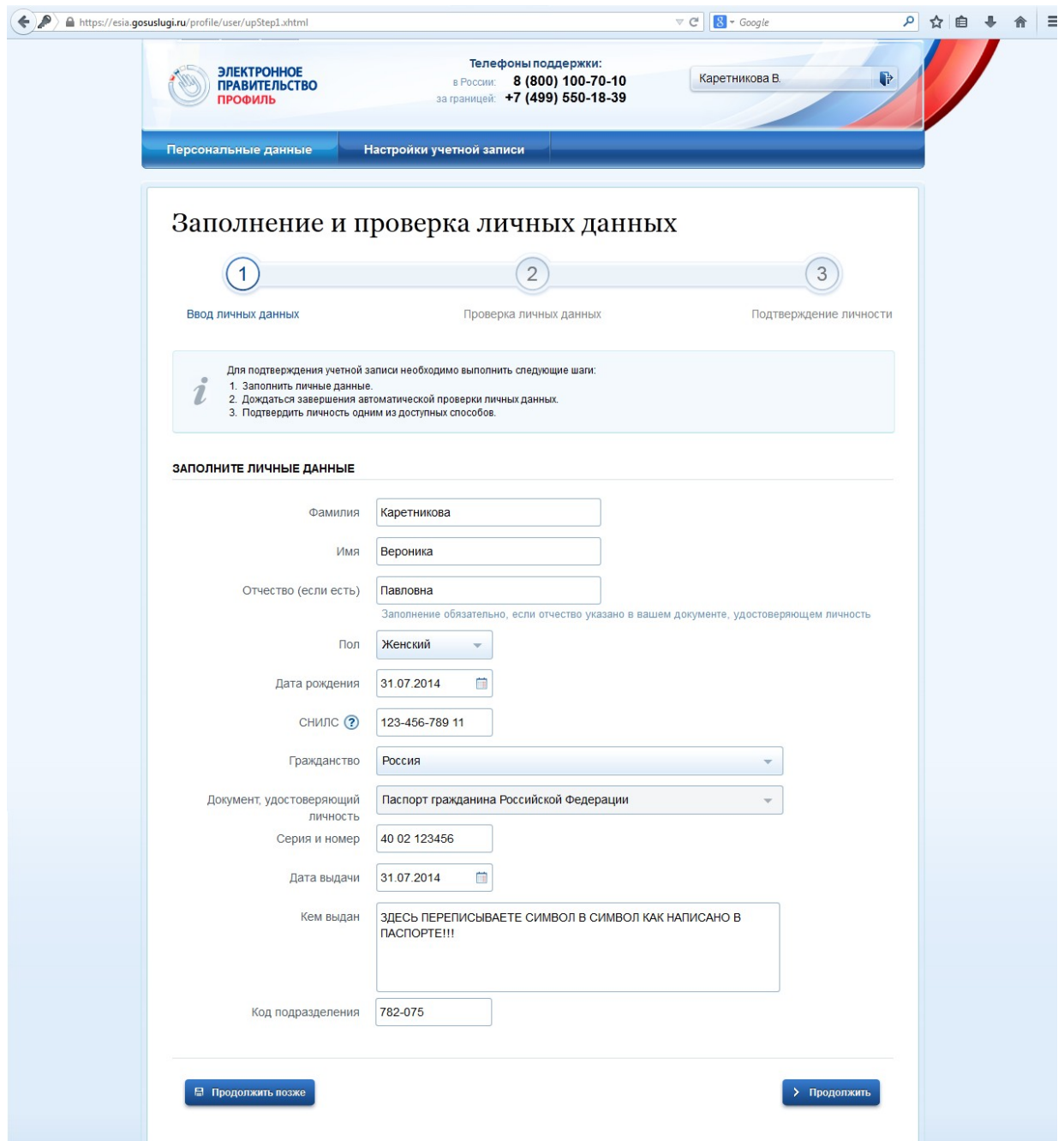

Шаг 8. Если информацию на этом шаге вводить слишком долго (отвлечься на чаепитие), то, возможно, Вам заново потребуется пройти аутентификацию (ввод номера телефона и пароля), при этом Вы можете получить такое сообщение:

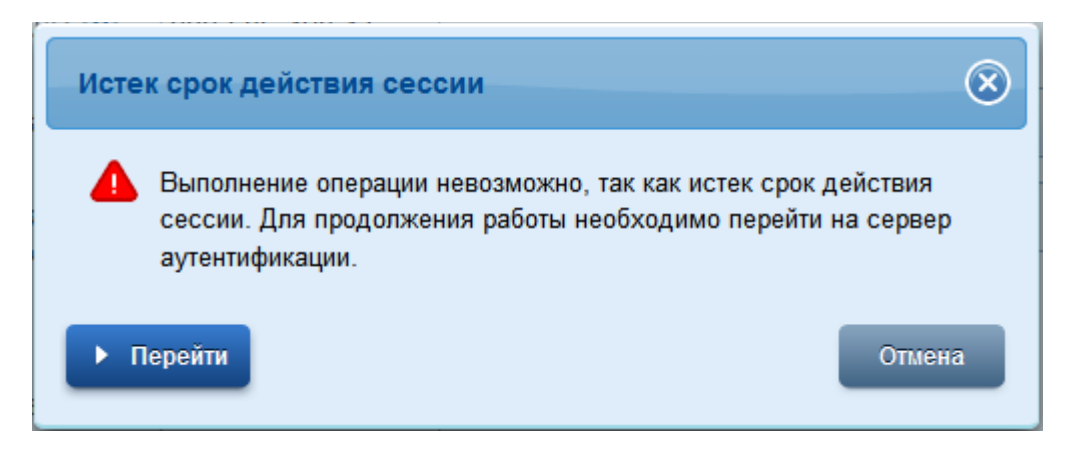

Шаг 9. Если Вы пили чай, то после пройденной заново аутентификации (после истечения срока действия сессии) Вы окажетесь опять на шаге 7 (см. выше). Если чай не пили, то начнутся проверки введенных персональных данных в ПФР и ФМС. Если проверки в ПФР и ФМС по какой-то причине оказались недоступны на текущий момент времени (такое временами случается), то воспользуйтесь кнопкой «Продолжить позже», расположенной слева внизу экрана. По нажатию данной кнопки, все введенные Вами данные будут сохранены. Продолжить можно будет позже, в другое удобное для Вас время.

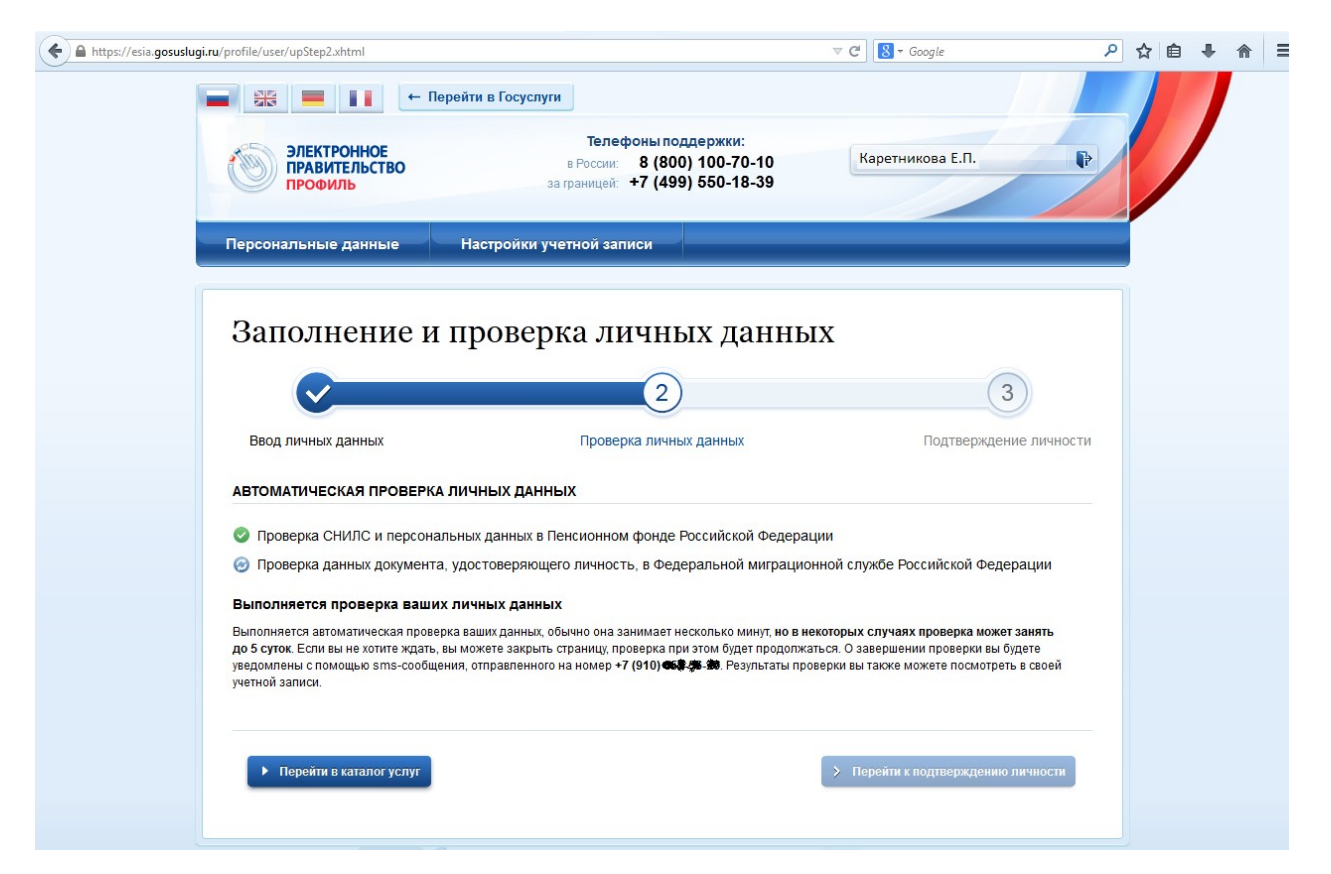

Шаг 10. Во время проверки персональных данных в ПФР и ФМС (СНИЛС и паспорт), если Вы что-то ввели некорректно, то получите сообщение об ошибке следующего вида:

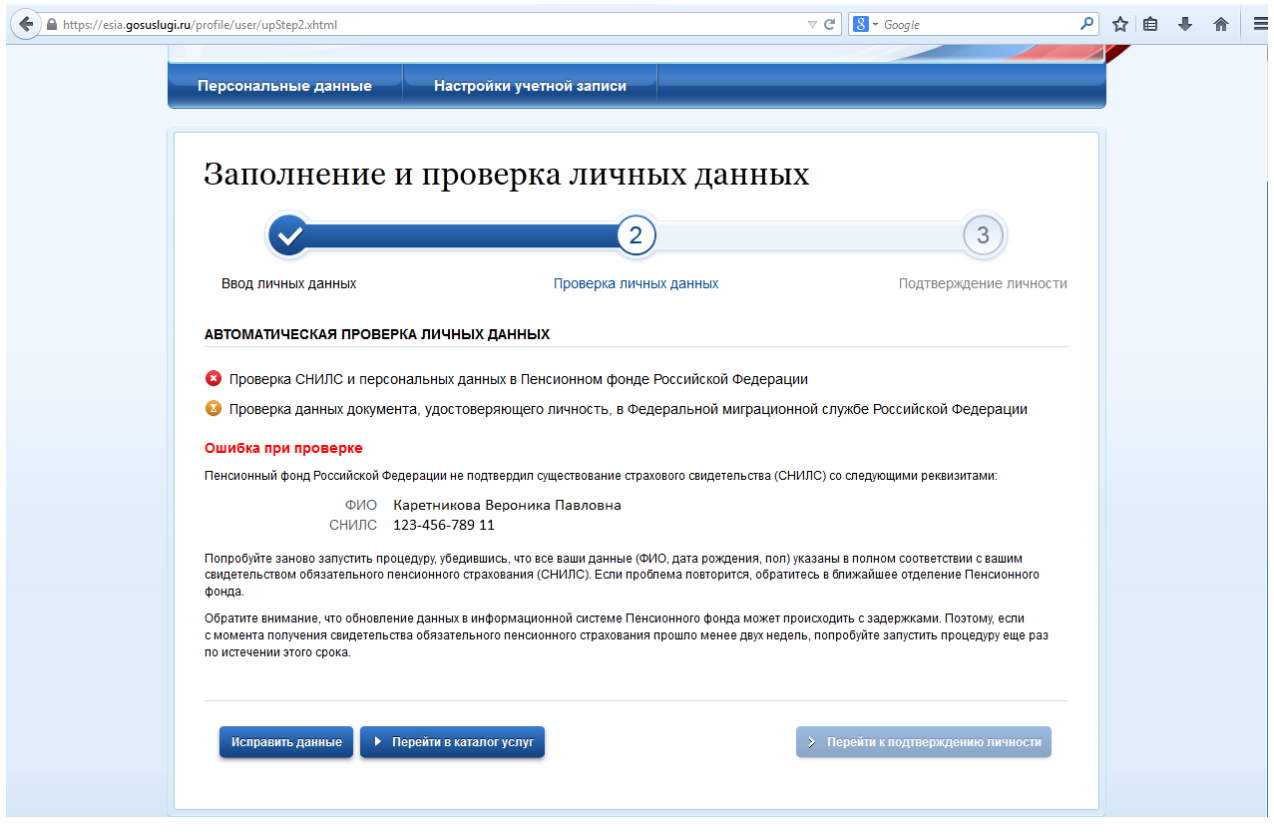

Шаг 11. В случае получения сообщения об ошибке, рекомендуется нажать слева внизу синюю кнопку «Исправить данные» и проверить корректность введенных данных, после чего попробовать пройти проверку СНИЛС в ПФР и паспортных данных в ФМС через систему межведомственного электронного взаимодействия (СМЭВ) заново. ВНИМАНИЕ: СНИЛС никогда не пройдет проверку в ПФР, даже если он введен правильно, а дата рождения введена неправильная. Проверяйте правильность ввода даты рождения! Помните, что причиной неудачных проверок СНИЛС в Пенсионном фонде Российской Федерации (ПФР) или паспортных данных в Федеральной миграционной службе (ФМС) может быть также временная недоступность сервисов ПФР и/или ФМС. В этом случае, операцию необходимо повторить немного позднее. Но если у Вас не проходит проверку в ФМС паспорт и Вы уверены, что он действующий, то скорее всего Вы некорректно заполнили графу «Кем выдан» для паспорта. Будьте внимательны при вводе данных! Проверяйте всё тщательнее, особенно при появлении ошибок.

Шаг 12. Если Вы убедились, что не допущено ни одной ошибки при вводе персональных данных, но проверка в ПФР и/или ФМС по какой-то причине в текущий момент времени выполнена быть, не может, то воспользуйтесь кнопкой «Продолжить позже» и Вы будете перенаправлены системой к следующему окну, где Вы можете при желании ввести дополнительные данные о гражданине: адрес электронной почты, домашний телефон, адрес регистрации, адрес места проживания, номер водительского удостоверения, информацию об имеющихся в наличии транспортных средствах. На этом шаге можно из перечисленного не вводить ничего, т.к. сам гражданин может внести все эти данные позже и самостоятельно в своём личном кабинете:

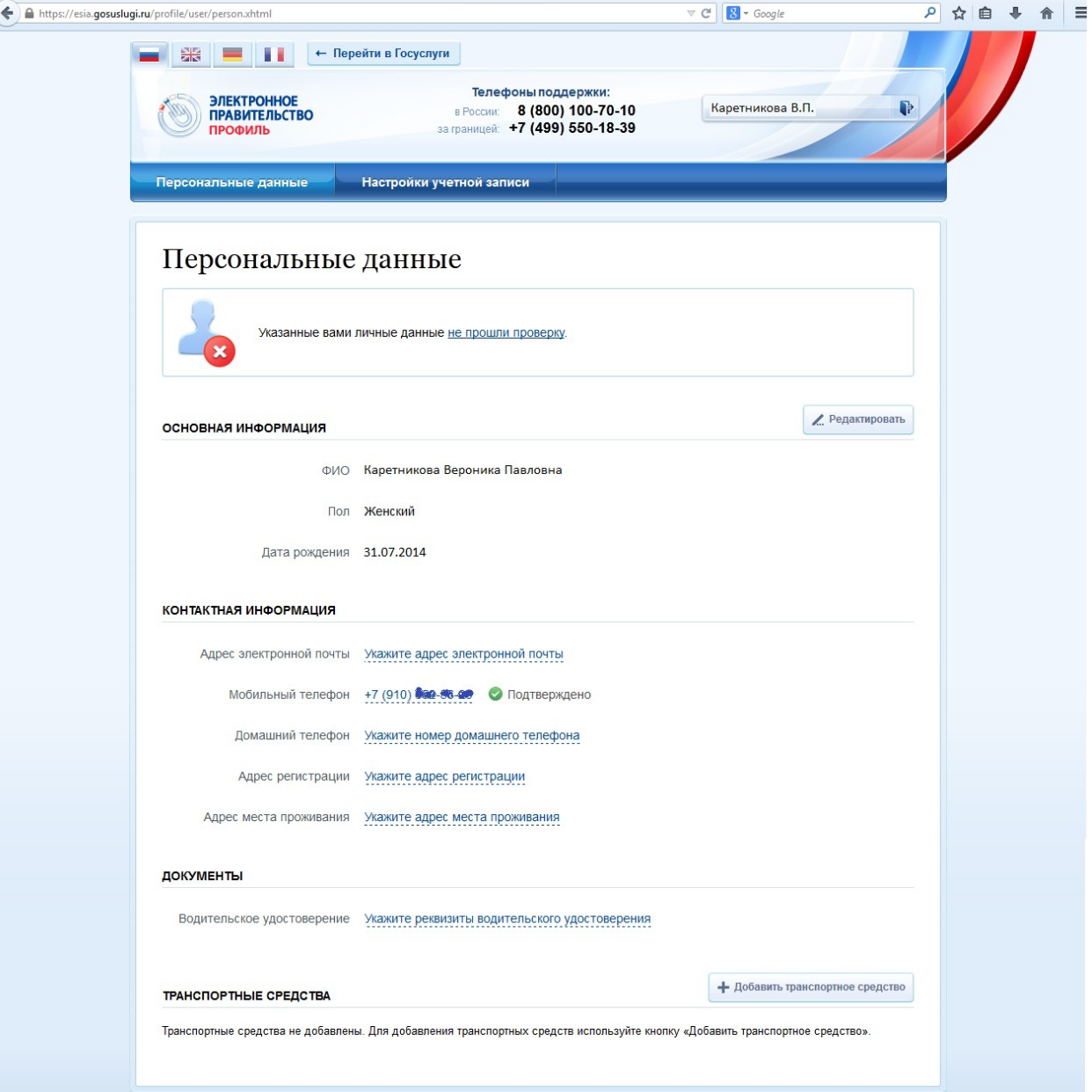

Если после шага 7 Вы ввели сведения о регистрируемом гражданине правильно и без ошибок, то после шага 9 на экран будет выдано сообщение об успешной регистрации:

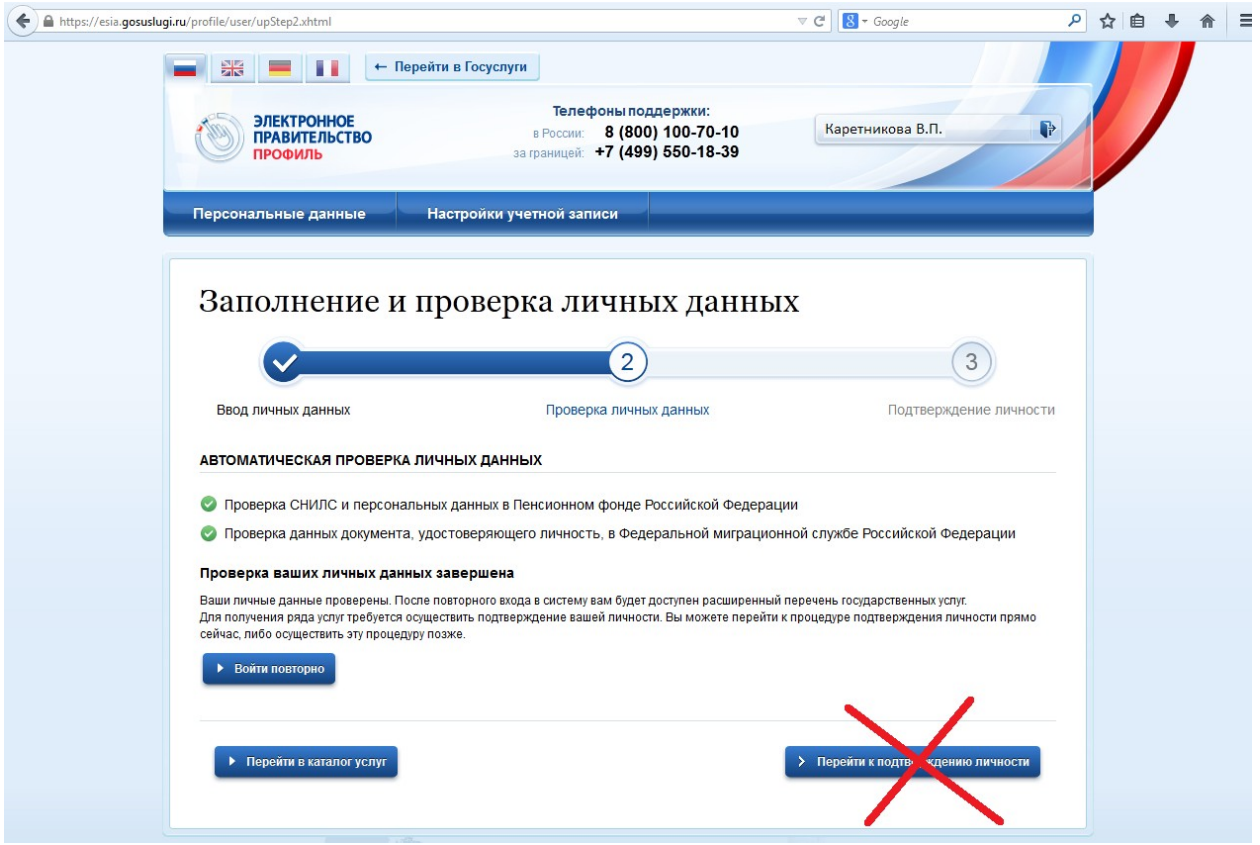

Одновременно с появлением данного окна на экране персонального компьютера, владелец номера телефона, указанного при регистрации, получит SMS с адреса gosuslugi следующего содержания: «Проверка личных данных завершена успешно». Тем самым Вы завершили этап 2 из 3 по регистрации гражданина в ЕСИА и перевели уровень его учетной записи с «упрощенной» на «проверенную». Для возможности получения государственных услуг на территории Тамбовской области в электронном виде, необходимо дополнительно перевести учетную запись пользователя с уровня «проверенная» на уровень «подтвержденная» и тем самым завершить регистрацию гражданина в ЕСИА. Об этом написано ниже и выполнять данную операцию может только оператор одного из 46 центров, уполномоченных на подтверждение учетных записей ЕСИА

Кнопку «Перейти к подтверждению личности», расположенную внизу справа (на картинке она зачеркнута) нажимать не следует, если Вы не являетесь уполномоченным сотрудником или оператором, которому специально выдана ЭЦП для этих целей.